This Lesson explains how to apply for a Select Provider Network (SPN) and use DocuSign to complete the Sign and Return portion of the application.

- 1. Login to ServiceLive, Dashboard will display.
- 2. Scroll to Communication Monitor:

Note: Communication Monitor only appears when you receive a new invitation.

- a. From The Buyer who is sending you the SPN invitation.
- b. Subject The name of the SPN you are being invited to.
- c. Date/Time When the invitation was issued and when it expires.

Note: Invitation expires at midnight the day before the expiration date and are shown in grey.

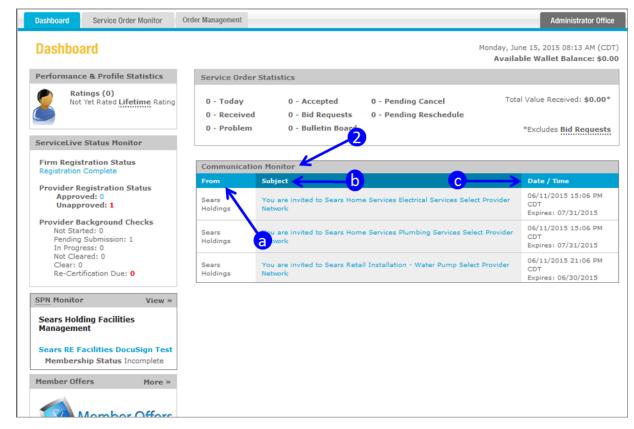

Continue to next page.

3. View SPN Monitor:

Note: SPN Monitor will not appear unless you have accepted a SPN invitation.

a. Scroll down to view SPN Monitor on left side of screen.

| Dashboard                                                                               |                                          |                                                                                                    | ne 15, 2015 08:13 AM (0<br>ble Wallet Balance: \$ |
|-----------------------------------------------------------------------------------------|------------------------------------------|----------------------------------------------------------------------------------------------------|---------------------------------------------------|
| Performance & Profile Statistics                                                        | Service Order                            | Statistics                                                                                            |                                                   |
| Ratings (0)<br>Not Yet Rated Lifetime Rating                                            | 0 - Today<br>0 - Received<br>0 - Problem | 0 - Accepted 0 - Pending Cancel Tota<br>0 - Bid Requests 0 - Pending Reschedule<br>0 - Bulletin Board | *Excludes Bid Reques                              |
| ServiceLive Status Monitor                                                              |                                          |                                                                                                    |                                                   |
| Firm Registration Status<br>Registration Complete                                       | Communicatio                             | n Monitor                                                                                             |                                                   |
| Provider Registration Status                                                            | From                                     | Subject                                                                                               | Date / Time                                       |
| Approved: 0<br>Unapproved: 1                                                            | Sears<br>Holdings                        | You are invited to Sears Home Services Electrical Services Select Provider Network                    | 06/11/2015 15:06 PM<br>CDT<br>Expires: 07/31/2015 |
| Provider Background Checks<br>Not Started: 0<br>Pending Submission: 1<br>In Progress: 0 | Sears<br>Holdings                        | You are invited to Sears Home Services Plumbing Services Select Provider<br>Network                   | 06/11/2015 15:06 PM<br>CDT<br>Expires: 07/31/2015 |
| Not Cleared: 0<br>Clear: 0<br>Re-Certification Due: • a                                 | Sears<br>Holdings                        | You are invited to Sears Retail Installation - Water Pump Select Provider Network                     | 06/11/2015 21:06 PM<br>CDT<br>Expires: 06/30/2015 |
| SPN Monitor View »                                                                      |                                          |                                                                                                    |                                                   |
| Sears Holding Facilities<br>Management                                                  |                                          |                                                                                                    |                                                   |
| Sears RE Facilities DocuSign Test<br>Membership Status Incomplete                       |                                          |                                                                                                    |                                                   |
| Member Offers More »                                                                    |                                          |                                                                                                    |                                                   |

- b. SPN Buyer Company who is inviting you to their SPN.
- c. Name of SPN.

Note: You can click on the blue link to view SPN details.

d. Membership Status:

Note: For questions on any of these statuses, contact the Buyer from information within the SPN invite email.

- Incomplete
- Pending Approval
- Decline
- Out of Compliance (Inactive)
- Member
- Blank (Means Removed from SPN)
- e. You can click on View to view SPN Monitor.

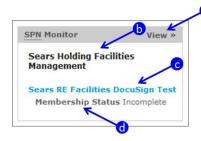

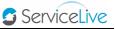

- 4. Respond to SPN Invitation:
  - a. From Communication Monitor, click on blue link for the SPN.

| Communication Monitor |                                                                                       |                                                   |
|-----------------------|---------------------------------------------------------------------------------------|---------------------------------------------------|
| From                  | Subject                                                                               | Date / Time                                       |
| Sears<br>Holdings     | You are invited to Sears Home Services Electrical Services Select Provider<br>Network | 06/11/2015 15:06 PM<br>CDT<br>Expires: 07/31/2015 |
| Sears<br>Holdings     | You are invited to Sears Home Services Plumbing Services Select Provider<br>Network   | 06/11/2015 15:06 PM<br>CDT<br>Expires: 07/31/2015 |
| Sears<br>Holdings     | You are invited to Sears Retail Installation - Water Pump Select Provider Network     | 06/11/2015 21:06 PM<br>CDT<br>Expires: 06/30/2015 |

5. SPN Invitation Example:

You will receive and email when you have been invited to a SPN. To access invitation login to ServiceLive and view Communication Monitor. An email will be sent to your Provider Firm when you are invited to a SPN, the invitation link will appear in their **"Communications Monitor"** section within the Provider Firm's Admin dashboard only. The following is a sample of the initial message Provider Firms receive from Communication Monitor and steps they follow to take action on invitation.

- a. Buyer Logo.
- b. Buyer Contact Information.
- c. Initial Invitation Message
- d. Learn More about the SPN by clicking on the attached documents.

Note: This is the document informational section of the SPN Invite. This information is related to the application.

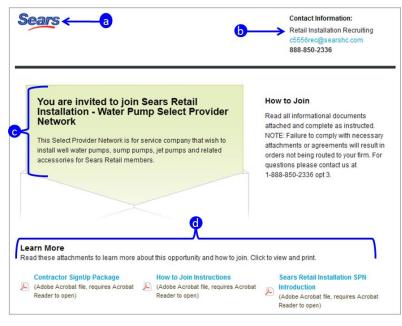

e. SPN Required Criteria

Note: SPN Required Criteria is what is required of your Firm (Company) and your Service Providers in order to become a member of the SPN.

f. Click on View Company Requirements 
Iink.

Note: See step 5k to view Company Requirements.

g. Click on View Provider Requirements • link.

Note: See step 5l to view Provider Requirements.

- h. Documents you will need to provide when you apply to SPN Membership.
- i. Click on **APPLY FOR MEMBERSHIP** button accept SPN invitation and move forward in the application process.
- j. <u>OR</u> click on <u>No Thank You</u> link to decline SPN Invitation.

Note: If you're not interested please be sure to decline the invitation so they Buyer knows whether to continue pursuing your application or not.

| Below are the required criteria and documentation to required for membership. Click "Apply For Membership" below to be<br>An asterix (*) indicates credentials that must be verified by ServiceLive for membership. See the ServiceLive Verification<br>Guide. |
|----------------------------------------------------------------------------------------------------|
|                                                                                                    |
| Guide.                                                                                                    |
| Required Criteria<br>Select a criteria level below to see how you of fy for this SPN.                                                                                                    |
| View Company Requirements                                                                                                    |
| <b>Documents</b><br>When you apply, you will need to provide these documents. Click to view and print.                                                                                                    |
| Status Required Documents                                                                                                    |
| Authorized Servicer SPN Application<br>Documents<br>(PDF)                                                                                                    |
| Incomplete     Subcontractor Authorization Rider       Documents       (PDF)                                                                                                    |
| No Thank You                                                                                                    |
|                                                                                                    |
|                                                                                                    |
| Continue to next page.                                                                                                    |
|                                                                                                    |
|                                                                                                    |
|                                                                                                    |

- k. When you click on View Company Requirements 🕄, Company Requirements will display.
- I. When you click on View Provider Requirements 💿, Provider Requirements will display.

Note: Profiling each Service Pro who is going to accept work on the specific SPN is important because it could be the difference between becoming approved or not.

| An asterix * Indicates credentials that must be verified by<br>membership. See the ServiceLive Verification Guide. | ServiceLive for | An asterix * Indicates credentials that must be verified<br>membership. See the ServiceLive Verification Guide. | a by ServiceLive for |
|----------------------------------------------------------------------------------------------------|-----------------|----------------------------------------------------------------------------------------------------|----------------------|
| Insurance                                                                                                    |                 | Services & Skills: Roofing, Gutters, Windows & Sid                                                              | fing                 |
| Auto Liabilty \$100000                                                                                             | <b>Q</b>        | Installation                                                                                                    | 9                    |
| Commercial Liabilty \$1000000                                                                                      | <b>Q</b> .      | Maintenance                                                                                                    | 9                    |
| WorkMan Compensation                                                                                               | 9.              | General Roofing                                                                                                 | 9                    |
|                                                                                                    |                 | Services & Skills: Home Electronics                                                                             |                      |
|                                                                                                    |                 |                                                                                                    |                      |
|                                                                                                    |                 | Delivery                                                                                                    | Sec. 1               |
|                                                                                                    |                 | Delivery<br>Repair                                                                                              |                      |
|                                                                                                    |                 |                                                                                                    | <b>Q</b>             |
|                                                                                                    |                 | Repair                                                                                                    | 0<br>0<br>0          |

# Apply for Membership:

- 1. Click on APPLY FOR MEMBERSHIP button to accept the SPN invitation and move forward in the application process.
- 2. SPN you are applying for will automatically expand on the SPN Monitor.
- 3. Click to Agree:

Note: This is action is legally binding. Please be sure you read all documents before agreeing.

- a. If there are Terms & Conditions, click on the blue link labeled Terms & Conditions.
   Note: A PDF of Terms & Conditions will open. Read document and then close document.
- b. Click on AGREE button, to Agree to Terms & Conditions.

Note: Cannot click on "Agree" button until you open PDF document.

|                                                                                 | Select Provider Networks                                                                                                    | Buyer                                                                              |
|---------------------------------------------------------------------------------|----------------------------------------------------------------------------------------------------|------------------------------------------------------------------------------------|
| 0<br>Incomplete                                                                 | Sears RE Facilities DocuSign Test                                                                                                    | Sears Holding Facilities<br>Management<br>ID# 500244                               |
|                                                                                 | Sears Holding Facilities Managemen                                                                                                    | nt Sears RE Facilities DocuSign Test                                               |
| Requirements <u>SPN</u> In                                                      | formation                                                                                                    | Contact Information:<br>Angelica Hermandez<br>angelicage service/ex.<br>2105233568 |
| the individual provider pro<br>View Company Requirem<br>View Provider Requireme | ments and agreements below, you can go to your Service<br>filies on ServiceLive.<br>rents  rents  rents | Live Profile to add company credentials Provider credentials can be updated in     |
| Document Requirements<br>Select a document to uplo                              |                                                                                                    |                                                                                    |
| "On File".                                                                      |                                                                                                    | ocument you have already provided for another SPN is required, it will appear as   |
|                                                                                 | Required Documents                                                                                                    | ccument you nave aiready provided for another SMA is required, it will appear as   |
| "On File".                                                                      |                                                                                                    |                                                                                    |
| "On File".                                                                      | Required Documents Authorized Servicer Application Documents                                                                                                    | Select                                                                             |
| "On File". Status Incomplete                                                    | Required Documents<br>Authorized Servicer Application Documents<br>(PDF)<br>Subcontractor Authorization Rider                                                                                                    | Select                                                                             |
| "On File".<br>Status<br>Incomplete<br>Incomplete                                | Required Documents<br>Authorized Servicer Application Documents<br>(PDF)<br>Subcontractor Authorization Rider<br>(PDF)                                                                                                    | Select<br>UPLOAD<br>UPLOAD                                                         |

4. Sign and Return:

Note: These documents are also legally binding and require that the applicant return a **signed** acknowledgement to the Buyer. To make this process easier we have implemented Docusign. DocuSign allows us to leverage technology to replace the manual process requiring printing of documents, manual writing, scanning and uploading documents.

a. Click on blue link to open PDF.

| Status             | Required Documents                                 | Select |
|--------------------|----------------------------------------------------|--------|
| <b>Incomplete</b>  | Authorized Servicer Application Documents<br>(PDF) | UPLOAD |
| <b>In complete</b> | Subcontractor Authorization Rider<br>(PDF)         | UPLOAD |

- b. PDF will open.
- c. Click on blue hyperlink at bottom of page to access required application documents in DocuSign.

| Sea                                                                             | NTS .                                                                                                    |
|---------------------------------------------------------------------------------|----------------------------------------------------------------------------------------------------|
| Author                                                                          | ized Servicer Introduction Letter                                                                                                    |
| Installatic<br>soon as po<br>DocuSign<br>is an elect<br>complete t<br>two docum | excited to know that you are interested in joining our Sears Retail<br>on Select Provider Network (SPN)! Our goal is to have you on-board as<br>ossible. To assist you with expediting the SPN application process, we use<br>to assist you with completing all documents requiring signature. DocuSign<br>ronic document replacement for manual documents allowing you to<br>faster and easier. This Authorized Servicer SPN Application packet is one of<br>ments that you will need to complete as part of your application into our Select<br>letwork (s). |
| pages:                                                                          | Appendix B (page 20)<br>Appendix C (page 21-23)                                                                                                    |
|                                                                                 | Women & Minorities Questionnaire (page 24)<br>mpleted, follow the steps below to save a PDF copy of the documents, and<br>is part of your SPN application:                                                                                                    |
| 2. Sav<br>up w<br>3. Fina                                                       | k the <b>Show Document</b> button<br>e a PDF copy for your records by clicking <b>Save</b> on the <b>File Download</b> pop-<br>vindow.<br>Illy, upload a copy to the Authorized Servicer Sign & Return section of the<br>I application.                                                                                                    |
| Click the                                                                       | URL link below to access:                                                                                                    |
| Authorize                                                                       | ed Servicer SPN Application Documents                                                                                                    |
| Installation                                                                    | ed assistance, we are glad to help. Please contact our <b>Sears Retail</b><br><b>n Contractor Compliance</b> team via email at <u>C5556CC@searshc.com</u> with<br>related to this Select Provider Network.                                                                                                    |
|                                                                                 | ed assistance with completing these documents in DocuSign, please contact<br>e SPN Support Team at 1-888-549-0640 and select option 4.                                                                                                    |

- d. DocuSign website will open.
- e. Enter your first name and last name, and your email address.

Note: Sign with full name (i.e. Joe Smith) NOT with Business name (i.e. Joe's Plumbing)

f. Click on Begin Signing button.

| PowerForm Signer Informat                                      | ion           |
|----------------------------------------------------------------|---------------|
| Please enter your name and email to begin the signing process. |               |
| Your Role:                                                     |               |
| Contractor                                                     |               |
| Your Name:                                                     |               |
| Carrie Smith 🖌                                                 |               |
| Your Email:                                                    |               |
| carrie@servicelive.com                                         |               |
|                                                                |               |
|                                                                | Begin Signing |

g. Begin reviewing document.

| Please Review & Act on These Documents                                                                                                    | DocuSign |
|----------------------------------------------------------------------------------------------------|----------|
| Angelica Hernandez<br>Sears, Roebuck and Co.                                                                                                    |          |
| Please review & sign your document. To begin the process of reviewing and signing your documen<br>below. Signing will not be complete until you have reviewed the agreement and you have confirment<br>of the second second sec |          |
| I agree to use Electronic Records and Signatures                                                                                                    |          |

- h. Select "I agree to use Electronic Records & Signatures" checkbox.
- i. Click on **CONTINUE** button.

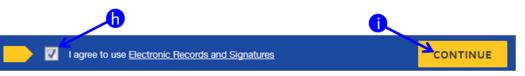

j. Read through document and then click on **START** button.

| Please review the documents below.                         | OTHER ACTIONS - |
|------------------------------------------------------------|-----------------|
| ④ ④ □- 🖶 Ø                                                 | 8               |
| DocuSign Envelope ID: 0F055382-C1FC-41E5-A748-B7D6DA159E2E |                 |
| Sears                                                      |                 |
| Authorized Servicer Introduction Letter                    |                 |

k. Once you click on **START** button, the system will bring you to the first thing you need to fill in.

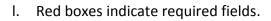

m. To sign the document, click on 🗵 button.

Note: The first time you sign, you will be required to Adopt your Signature. See next step.

| AUTHORIZED SERVICER                                                                                               |
|----------------------------------------------------------------------------------------------------|
| carrie                                                                                                    |
| (Name)                                                                                                    |
| If a context ion, limited partnership or limited liability Company, indicate state of incorporation or formation. |
| State:                                                                                                    |
|                                                                                                    |
| (Signature of Owner, Partner or Authorized Officer)                                                               |
| carrie(Print                                                                                                    |
| Name)                                                                                                    |
| (Title)                                                                                                    |
| 6/18/2015                                                                                                    |
| (Date)                                                                                                    |
| Authorized Servicer's Federal Tax ID Number:                                                                      |

- n. Adopt your Signature screen will appear the first time you sign a document.
- o. Check that your Full Name AND Initials are correct.

Note: If you entered information incorrectly when starting the DocuSign process, now is the time to correct it.

- p. Preview what signature will look like when signed.
- q. Click on **ADOPT AND SIGN** button.

| CS           |
|--------------|
|              |
|              |
|              |
|              |
| DS           |
| 15           |
| Change Style |
|              |
|              |
|              |

r. Signature will insert into document.

| <b>P</b>                                                |
|---------------------------------------------------------|
| DocuSigned by:                                          |
| Carrie Smith                                            |
| (Signature of Owner, Partner or Authorized Officer)     |
| (orginature of owner), I artifer of Addionized officer) |

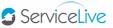

s. Click on **FINISH** button at bottom of page.

Note: Finish button will not appear until all required fields are complete.

t. Click on **SHOW DOCUMENT** button to **Save** the copy of the document to be uploaded with your SPN application.

Note: It is recommended that you Save document to Desktop for easy access to saved file.

| Thank you.                            |                                                                            |
|---------------------------------------|----------------------------------------------------------------------------|
| Your document has been signed. If you | would like a copy for your records, click Show Document and print or save. |
|                                       | 0                                                                          |
| SHOW DOCUMENT                         | Close                                                                      |

- 5. Other Actions:
  - a. Finish DocuSign Later:

Note: Although this option is available, using this feature means losing all information completed thus far. When **Finish Later** is clicked, the document completion is <u>cancelled</u> and Provider will have to start over by clicking the same **invitation link**.

| a                                                                                            |                                                                                                 |
|----------------------------------------------------------------------------------------------|-------------------------------------------------------------------------------------------------|
|                                                                                              | OTHER ACTIONS                                                                                   |
| FINISH LATER                                                                                 | PRINT & SIGN                                                                                    |
| Save the document in its current state<br>and finish the signing process at a later<br>time. | Print the document and sign in ink.<br>Then either scan and upload or fax<br>back the document. |
| DECLINE TO SIGN                                                                              |                                                                                                 |
| Notify the sender that you refuse to sign<br>the document.                                   |                                                                                                 |
| Help & Support                                                                               | About DocuSign                                                                                  |
| View History                                                                                 | View Certificate                                                                                |
| View Electronic Record and Signature<br>Disclosure                                           |                                                                                                 |

b. Print & Sign Later:

Note: This is NOT an authorized option and should NOT be used, as this would require you to manually complete the forms, scan, and upload to the SPN. Instead follow step 4s & 4t.

| 6                                                                                            |                                                                                                 |
|----------------------------------------------------------------------------------------------|-------------------------------------------------------------------------------------------------|
| FINISH LATER                                                                                 | OTHER ACTIONS •                                                                                 |
| Save the document in its current state<br>and finish the signing process at a later<br>time. | Print the document and sign in ink.<br>Then either scan and upload or fax<br>back the document. |
| DECLINE TO SIGN<br>Notify the sender that you refuse to sign<br>the document.                |                                                                                                 |
| Help & Support                                                                               | About DocuSign                                                                                  |
| View History                                                                                 | View Certificate                                                                                |
| View Electronic Record and Signature<br>Disclosure                                           |                                                                                                 |

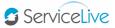

c. Decline to Sign:

Note: In certain cases, you may decide to decline signing the required documents. If you do this, you will not be admitted to the SPN. If at any time you change your mind you can access the documents to reapply as long as the invitation is not expired.

| ſ                                                                                            |                                                                                                 |
|----------------------------------------------------------------------------------------------|-------------------------------------------------------------------------------------------------|
| /                                                                                            | OTHER ACTIONS                                                                                   |
| FINISH LATER                                                                                 | PRINT & SIGN                                                                                    |
| Save the document in its current state<br>and finish the signing process at a later<br>time. | Print the document and sign in ink.<br>Then either scan and upload or fax<br>back the document. |
| DECLINE TO SIGN                                                                              |                                                                                                 |
| Notify the sender that you refuse to sign the document.                                      |                                                                                                 |
| Help & Support                                                                               | About DocuSign                                                                                  |
| View History                                                                                 | View Certificate                                                                                |
| View Electronic Record and Signature<br>Disclosure                                           |                                                                                                 |

- 6. Upload Documents:
  - a. Once back on the SPN Monitor page, locate the document you just signed and click the "**Upload**" button.

| Status                 | Required Documents                                 | Select |
|------------------------|----------------------------------------------------|--------|
| <b>P</b><br>Incomplete | Authorized Servicer Application Documents<br>(PDF) | UPLOAD |
| Incomplete             | Subcontractor Authorization Rider<br>(PDF)         | UPLOAD |

- b. Click on "Browse" button and locate the PDF you just saved.
- c. Click on **UPLOAD** button.

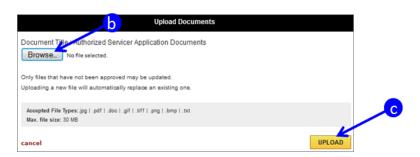

d. Repeat steps 6a-6c for all documents.

#### Continue to next page

- ServiceLive
- e. Once files are uploaded document status will change to **Pending Approval**.
- f. Once all requirements are complete, remember to click on "**Submit**" button to send application to Buyer for review.

Note: If the application documents do not meet the Buyer's compliance requirements, you will receive a system generated email notification and the document(s) status will change from Pending Approval back to Incomplete.

| mbership Criteria & Credentials<br>rr submitting the documents and agreements below, you can go to your ServiceLive Profile to add company credentials Provider credentials can be update<br>individual provider profiles on ServiceLive.<br>w Company Requirements •<br>w Provider Requirements •<br>cument Requirements<br>lect a document to upload or update a file that has not yet been approved. If a document you have already provided for another SPN is required, it will appen<br>of File*.                                                                                                    | guirements SPN I       | Information                                                       | angelica@servicelive.c<br>2105233568                        |
|----------------------------------------------------------------------------------------------------|------------------------|-------------------------------------------------------------------|-------------------------------------------------------------|
| rr submitting the documents and agreements below, you can go to your ServiceLive Profile to add company credentials Provider credentials can be update<br>individual provider profiles on ServiceLive.<br>w Company Requirements<br>w Provider Requirements<br>ect a document to upload or undate a file that has not yet been approved. If a document you have already provided for another SPN is required, it will apper<br>File".<br>tatus<br>Required Documents<br>(PDF)<br>Required Servicer Application Documents<br>(PDF)                                                                                                    |                        | Cradentiala                                                       | 210020000                                                   |
| w Provider Requirements Cument Requirements Lect a document to upload or update a file that has not yet been approved. If a document you have already provided for another SPN is required, it will appendent in File*. Required Documents Required Documents PDF Required Servicer Application Documents PDF Required Servicer Application Servicer Application Servicer Application Service |                        |                                                                   | pany credentials Provider credentials can be updated in     |
| lect a document to upload or update a file that has not yet been approved. If a document you have already provided for another SPN is required, it will appen<br>n File*.<br>Status Required Documents Select<br>Authorized Servicer Application Documents<br>(PDF)                                                                                                    | individual provider pr | rofiles on ServiceLive.                                           |                                                             |
| ocument Requirements<br>elect a document to upload or update a file that has not yet been approved. If a document you have already provided for another SPN is required, it will appe<br>on File".<br>Status Required Documents Select<br>Authorized Servicer Application Documents<br>(PDF)                                                                                                    |                        |                                                                   |                                                             |
| elect a document to upload or update a file that has not yet been approved. If a document you have already provided for another SPN is required, it will appen<br>n File*. C<br>Status Required Documents Select<br>Authorized Servicer Application Documents<br>(PDF) C Update Sile                                                                                                    |                        |                                                                   |                                                             |
| In File".<br>Status Required Documents Select<br>Authorized Servicer Application Documents<br>(PDF) PLOTE                                                                                                    |                        |                                                                   |                                                             |
| Status Required Documents Select Authorized Servicer Application Documents (PDF)                                                                                                    |                        |                                                                   | ady provided for another SPN is required, it will appear as |
| (PDF)                                                                                                    |                        |                                                                   | Select                                                      |
|                                                                                                    |                        | Authorized Servicer Application Documents                         |                                                             |
| Penuing Approval                                                                                                    | Peoding Approval       | (PDF)                                                             | 🧭 Update File                                               |
| Document On File:DocuSignd329843e-ed5a-4418-aa4c-a6cdaef41f6c.pdf                                                                                                    | Pending Approval       | Document On File:DocuSignd329843e-ed5a-4418-aa4c-a6cdaef41f6c.pdf | V                                                           |
| Click "Submit" to begin the approval process. SUBMIT                                                                                                    |                        | Click                                                             | "Submit" to begin the approval process.                     |